# **Cisco TelePresence Management Suite Extension for Microsoft Exchange Software version 3.1**

User Guide August 2013

# **Contents**

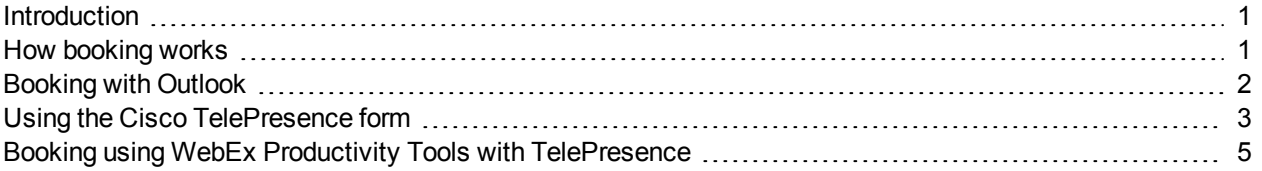

### <span id="page-0-0"></span>**Introduction**

When your organization has Cisco TMSXE installed, you can book telepresence meetings the same way you would book any other meeting using Outlook. If your organization has a WebEx site set up to work with telepresence, you can also add WebEx to your telepresence meetings from Outlook.

<span id="page-0-1"></span>This short guide explains how to make use of these features.

## **How booking works**

When you book from Outlook, the telepresence management backend (Cisco TMS) will automatically add default settings, reserve the necessary infrastructure resources, and route your telepresence meeting. If you are booking WebEx, the WebEx backend will set this up for you according to the default settings.

If you want to modify any of these settings, or allow additional participants to dial into your meeting, you need access to one of the following:

- The Cisco TelePresence form—a custom Outlook form that shows up in your meeting invitations as a separate Cisco TelePresence tab. See Using the Cisco [TelePresence](#page-2-0) form [p.3]. Note that the form does not include WebEx settings.
- WebEx Productivity Tools with TelePresence—an Outlook plug-in that adds a special panel to your meeting invitations. See Booking using WebEx Productivity Tools with [TelePresence](#page-4-0) [p.5].

### **The WebEx Scheduling Mailbox**

If configured by your administrator, you can also add WebEx to your meeting invitation directly from Outlook by including a special invitee; the WebEx Scheduling Mailbox.

The mailbox may be called simply "webex" or something different—request this information from your administrator if it has not been made available to you.

### **Best practices for booking**

Note that you cannot move a meeting from the past to the future. This includes changing the start time of a meeting that is already ongoing.

We also recommend the following practices to keep calendars consistent and ensure a reliable booking experience:

- **EXECT A** Send any updates immediately if updating an occurrence of a meeting series, rather than accumulating updates on different occurrences before sending.
- <sup>n</sup> Use the **Resources** field or the **Add Telepresence Rooms** button on the Productivity Tools panel to modify the participant list. Adding and removing participants by using the checkboxes in the Outlook Scheduling Assistant is not reliably detected by Cisco TMSXE.
- Do not edit ongoing meetings that include WebEx. In general it is best to avoid updating ongoing meetings; if the meeting is part of a series, you can edit the series when the occurrence has finished.
- **Burgor Send any meeting invites from your own mailbox rather than booking directly from room mailboxes.**
- <sup>n</sup> All rooms that will be part of a meeting must be left with a **Show As** status of *Busy*. Setting a room mailbox to *Free* for any booking will remove that room from the meeting, but leave other scheduled rooms and resources. We strongly recommend modifying the booking itself rather than using the free/busy status to remove rooms.

For WebEx users only:

- n To schedule WebEx-only meetings, use the Productivity Tool or another WebEx booking tool. Using the WebEx Scheduling Mailbox to book meetings with no telepresence participants will take up telepresence resources and is not recommended.
- **Net a** When you want telepresence and/or WebEx for a single occurrence of a meeting series, cancel the occurrence in question and replace it with a new single meeting that includes the required resources.

# <span id="page-1-0"></span>**Booking with Outlook**

To book a meeting without access to advanced settings:

- 1. Open a meeting invitation and fill in the meeting subject, start and end time as you would for any Outlook meeting invitation.
- 2. To make your meeting include telepresence:
	- Add rooms that are telepresence rooms/video enabled.
	- The invitation must include two or more telepresence rooms (or call-in/call-out participants, if Using the Cisco [TelePresence](#page-2-0) form [p.3]).

If the invitation only includes one room, the room will be reserved, but no telepresence resources will be booked.

3. If you want your meeting to include WebEx, add the WebEx Scheduling Mailbox as an invitee.

4. Send the meeting invitation.

If your booking includes more than one telepresence room, you will receive confirmation from Cisco TMS that the meeting has been set up, and information on how participants will connect.

5. Forward this information to the invitees, or paste it into the original meeting invitation and send an update to distribute the information.

Note that if you book a meeting with a length of three minutes or less, it will not be processed by Cisco TMSXE.

#### **Updating Outlook-created bookings from Cisco TMS**

If you or your administrator modifies a booking created from Outlook using Cisco TMS, Cisco TMSXE will keep the resource reservations up to date.

Note however that because of security restrictions in Exchange, Cisco TMSXE will not be able to update the original booking in your own calendar according to the changes made in Cisco TMS.

#### **When a meeting is booked without routing**

If all the requested resources are not available for a meeting, you may get a response from Cisco TMSXE saying that some or all of the telepresence rooms were reserved, but that routing resources are not booked and/or not available. In this case, the telepresence part of the meeting has not been set up.

Even if these resources are later freed up, this will not update the booking.

To get the meeting to include routing you must do one of the following:

- <sup>n</sup> Set the booking to use either the connection type *Automatic Connect* or *One Button to Push*, using the Cisco TelePresence form, the Productivity Tools.
- <sup>n</sup> Ask your administrator to change the meeting to *Automatic Connect* or *One Button to Push* directly in Cisco TMS.
- Delete the existing booking and create a new one with available resources. Your new meeting will then use the default routing option as configured by your administrator.

### <span id="page-2-0"></span>**Using the Cisco TelePresence form**

If the administrator has made the Cisco TelePresence custom form available to users, it will show up as a button/tab in all your meeting requests.

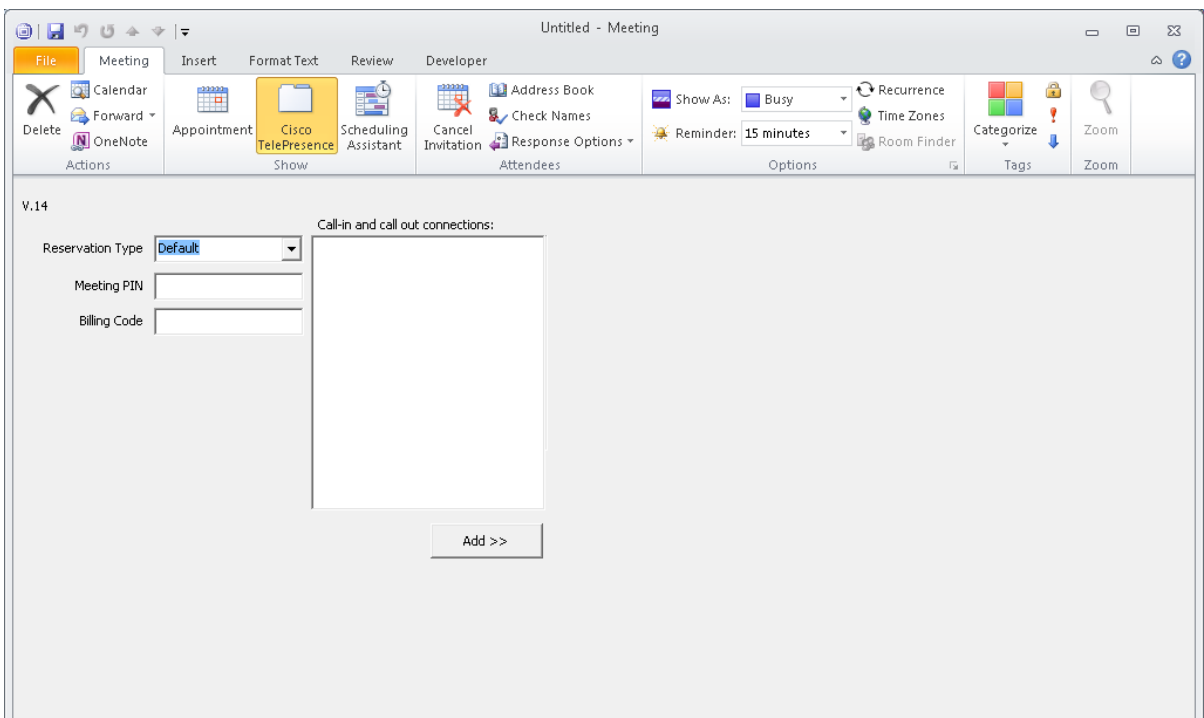

As a meeting organizer you can use this form to specify additional settings for the conference, override the conference defaults, and add external video or audio participants.

To use the form for a new or existing meeting:

- 1. Select the **Cisco TelePresence** tab for the calendar entry and make changes as desired. Any values left as *Default* will use the default setting as defined in Cisco TMS by the administrator.
- 2. When you are done changing the settings, use the **Send Update** button if submitting changes to an existing meeting.

Do *not* click **Save and Close** as this will only modify your own calendar.

### **Cisco TelePresence form settings**

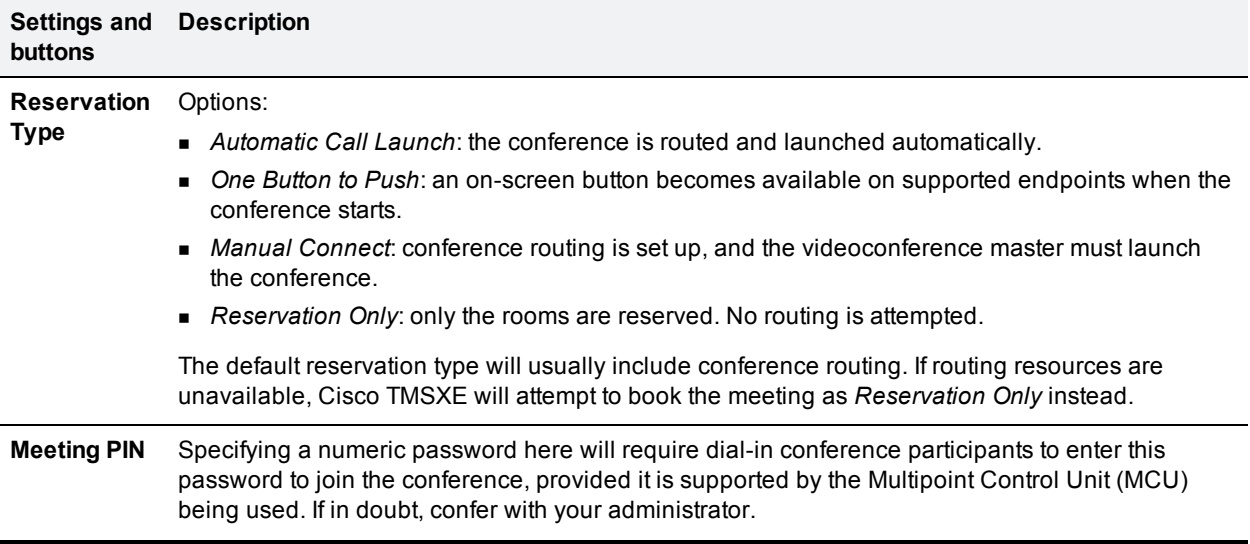

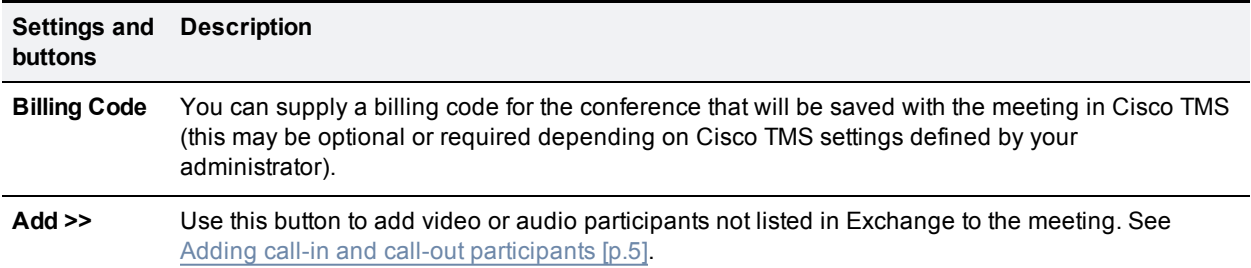

#### <span id="page-4-1"></span>**Adding call-in and call-out participants**

Using the Cisco TelePresence form you can add video or audio participants that are not bookable as resources in Exchange and Cisco TMS to your meeting.

- <sup>n</sup> Call-out participants: enter their contact information to have Cisco TMS automatically connect them to the conference at the scheduled time.
- <sup>n</sup> Call-in participants: Cisco TMS will reserve the resources needed to host the participants in the conference and provide you with precise dial-in information to forward to the participants.

To add call-in or call-out participants to your conference:

- 1. Open the Cisco TelePresence tab.
- 2. Click **Add >>** to display a panel where you can define the values for each participant.
- 3. Click either the **Call-in** or **Call-out** tab.
- 4. Enter the values appropriate for the type of participant you are adding and click **Add**. The participant will appear in the **External Participants** list.
- 5. Repeat for each participant you wish to add to the meeting.

<span id="page-4-0"></span>To delete participants, select them from the list and click **Delete Selection**.

## **Booking using WebEx Productivity Tools with TelePresence**

WebEx Productivity Tools with TelePresence integrates with Microsoft Outlook by adding a special panel to meeting invitations.

Using this panel and the advanced settings, you can book meetings that include telepresence and WebEx, telepresence only, and WebEx only. Note that WebEx Productivity Tools with TelePresence require Outlook to be in online mode in order to book telepresence resources.

If Productivity Tools are already installed, a special button will appear on your Outlook toolbar. If not, you may need to perform the installation yourself. Request this information from your administrator.

#### **Using basic settings**

From the Productivity Tools panel, you can access the following telepresence options:

- Add telepresence rooms that will be scheduled for your meeting.
- Set a number of call-in participants. Resources will be reserved for this number of people or meeting rooms to call into the meeting *in addition to* any scheduled rooms.
- Go to advanced settings.

The following WebEx options are available:

- Add a WebEx conference to your meeting.
- Add a WebEx meeting password (not your WebEx password) and select whether the password should be included in email invitations.
- Set an alternate WebEx host for your meeting.
- Go to advanced settings.

#### **Using advanced settings**

In the advanced telepresence settings, you can specify a meeting PIN, add call-out participants, or a billing code for your conference.

For detail on each field in the advanced settings, see WebEx Productivity Tools with TelePresence help.

To access the help, click on the **Schedule Meeting** drop-down button:

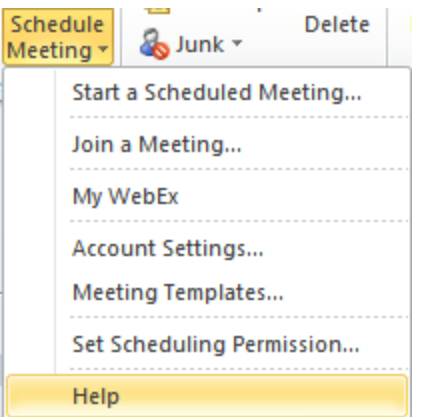

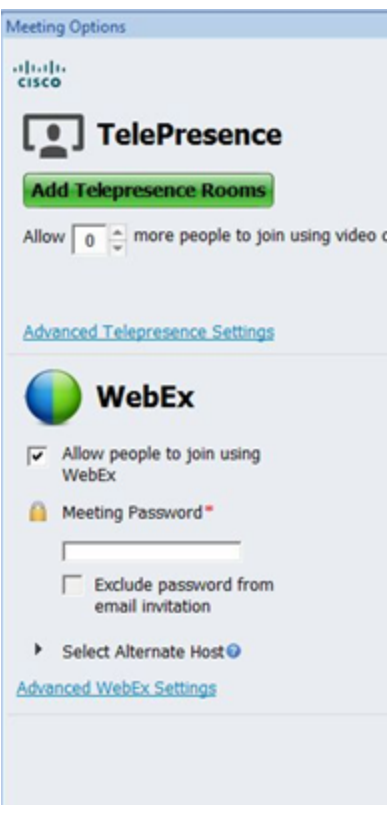

THE SPECIFICATIONS AND INFORMATION REGARDING THE PRODUCTS IN THIS MANUAL ARE SUBJECT TO CHANGE WITHOUT NOTICE. ALL STATEMENTS, INFORMATION, AND RECOMMENDATIONS IN THIS MANUAL ARE BELIEVED TO BE ACCURATE BUT ARE PRESENTED WITHOUT WARRANTY OF ANY KIND, EXPRESS OR IMPLIED. USERS MUST TAKE FULL RESPONSIBILITY FOR THEIR APPLICATION OF ANY PRODUCTS.

THE SOFTWARE LICENSE AND LIMITED WARRANTY FOR THE ACCOMPANYING PRODUCT ARE SET FORTH IN THE INFORMATION PACKET THAT SHIPPED WITH THE PRODUCT AND ARE INCORPORATED HEREIN BY THIS REFERENCE. IF YOU ARE UNABLE TO LOCATE THE SOFTWARE LICENSE OR LIMITED WARRANTY, CONTACT YOUR CISCO REPRESENTATIVE FOR A COPY.

The Cisco implementation of TCP header compression is an adaptation of a program developed by the University of California, Berkeley (UCB) as part of UCB's public domain version of the UNIX operating system. All rights reserved. Copyright © 1981, Regents of the University of California.

NOTWITHSTANDING ANY OTHER WARRANTY HEREIN, ALL DOCUMENT FILES AND SOFTWARE OF THESE SUPPLIERS ARE PROVIDED "AS IS" WITH ALL FAULTS. CISCO AND THE ABOVE-NAMED SUPPLIERS DISCLAIM ALL WARRANTIES, EXPRESSED OR IMPLIED, INCLUDING, WITHOUT LIMITATION, THOSE OF MERCHANTABILITY, FITNESS FOR A PARTICULAR PURPOSE AND NONINFRINGEMENT OR ARISING FROM A COURSE OF DEALING, USAGE, OR TRADE PRACTICE.

IN NO EVENT SHALL CISCO OR ITS SUPPLIERS BE LIABLE FOR ANY INDIRECT, SPECIAL, CONSEQUENTIAL, OR INCIDENTAL DAMAGES, INCLUDING, WITHOUT LIMITATION, LOST PROFITS OR LOSS OR DAMAGE TO DATA ARISING OUT OF THE USE OR INABILITY TO USE THIS MANUAL, EVEN IF CISCO OR ITS SUPPLIERS HAVE BEEN ADVISED OF THE POSSIBILITY OF SUCH DAMAGES.

Cisco and the Cisco Logo are trademarks of Cisco Systems, Inc. and/or its affiliates in the U.S. and other countries. A listing of Cisco's trademarks can be found at www.cisco.com/go/trademarks. Third party trademarks mentioned are the property of their respective owners. The use of the word partner does not imply a partnership relationship between Cisco and any other company. (1005R)

Any Internet Protocol (IP) addresses and phone numbers used in this document are not intended to be actual addresses and phone numbers. Any examples, command display output, network topology diagrams, and other figures included in the document are shown for illustrative purposes only. Any use of actual IP addresses or phone numbers in illustrative content is unintentional and coincidental.

© 2013 Cisco Systems, Inc. All rights reserved.